External Graphics Guide – macOS®

Sonnet Technologies, Inc.

March 2021

# **CONTENTS**

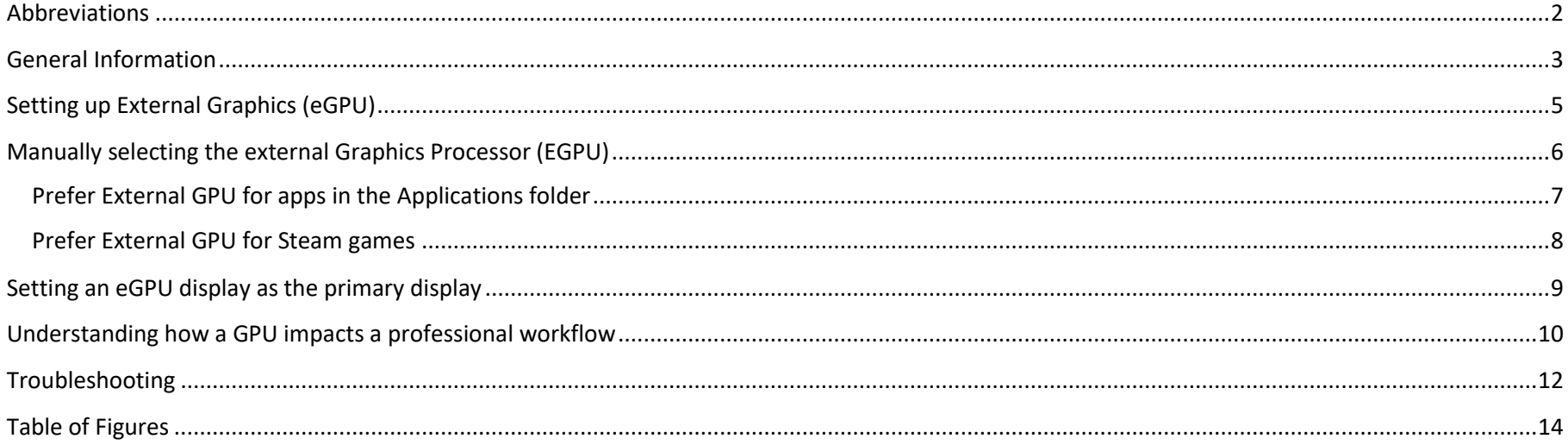

## **ABBREVIATIONS**

<span id="page-1-0"></span>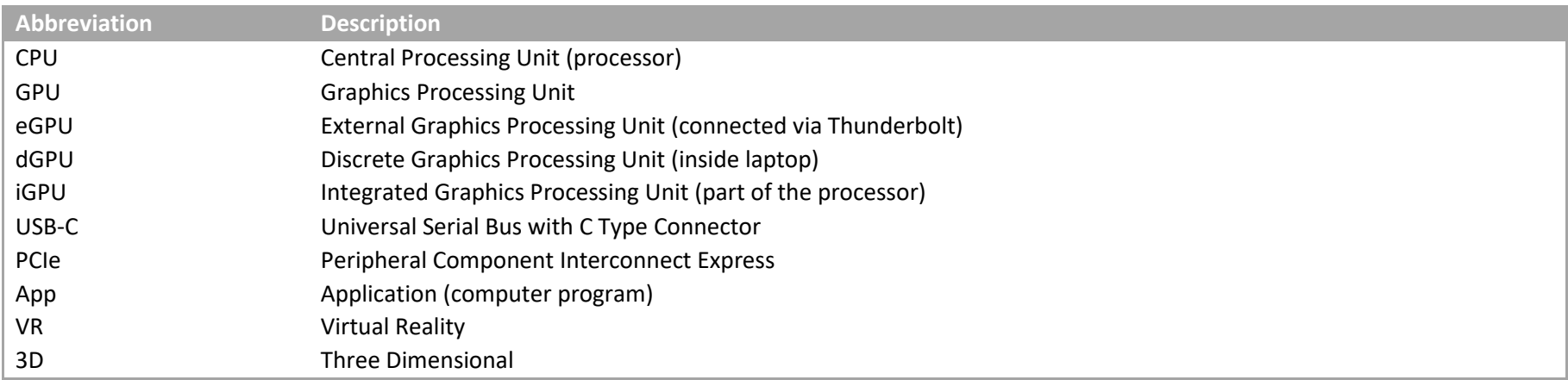

Copyright ©2021 Sonnet Technologies, Inc. All Rights Reserved.

#### GENERAL INFORMATION

<span id="page-2-0"></span>External graphics using AMD® graphics chips is supported on all Thunderbolt™ [3 enabled Intel based Macs.](https://support.apple.com/en-us/HT201736) NVIDIA® graphics chips are not externally supported by macOS. Mac computers with a first- or second-generation Thunderbolt interface *do not* support external graphics. Only Thunderbolt 3 machines running the latest version of macOS High Sierra, macOS Mojave, macOS Catalina or macOS Big Sur support external graphics. Starting with macOS Mojave, the user can accelerate applications on the built-in display. We recommend using the latest macOS operating system for the best eGPU experience.

> **Note:** Only a Thunderbolt 3 Mac with an Intel CPU supports external graphics. A Mac with an Apple CPU (M1) does not work with an eGPU.

In general, Thunderbolt 3 enabled Macs have either two or four USB-C type connectors (see [Figure 1\)](#page-2-1). The MacBook (identifier: 8,1/ 9,1 and 10,1) with a single USB-C port does not support external graphics. This computer has a USB and not a Thunderbolt 3 interface (see [Figure 2](#page-2-2)).

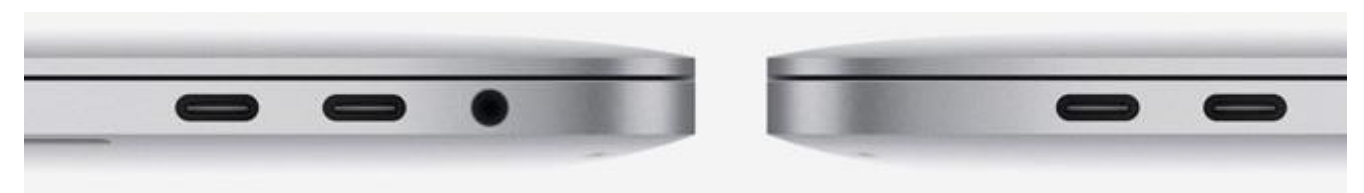

<span id="page-2-1"></span>**Figure 1: Two or four USB-C type connectors indicate a MacBook Pro or MacBook Air with Thunderbolt ports.**

<span id="page-2-2"></span>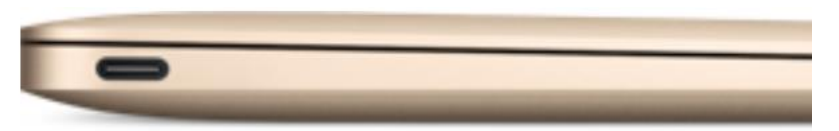

**Figure 2: A single USB-C type connector indicates a MacBook with a USB 3 port. This is not a Thunderbolt port.**

Only a Thunderbolt 3 port connected with a Thunderbolt 3 or 4 cable supports external graphics. Make sure that you use a Thunderbolt cable with the Thunderbolt trademark logo (see [Figure 3\)](#page-2-3). Cables that do not have this logo are regular USB-C cables which do not work.

<span id="page-2-3"></span>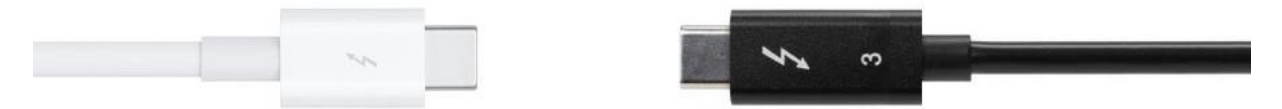

**Figure 3: Apple® (left) and Sonnet (right) Thunderbolt cables with Thunderbolt logo.**

Do not daisy-chain your eGPU device in order to get the best performance out of your external graphics processor. Always make sure to connect the external GPU directly to the Thunderbolt port on your Mac.

An eGPU lets you do the following on your Mac:

- Accelerate apps that use Metal, OpenGL, and OpenCL
- Connect additional external monitors and displays
- Use virtual reality headsets plugged into the eGPU
- Charge your MacBook Pro or MacBook Air while using the eGPU\*
- Use an eGPU with your MacBook Pro or MacBook Air while its built-in display is closed
- Connect an eGPU while a user is logged in
- Connect more than one eGPU using the multiple Thunderbolt 3 (USB-C) ports on your Mac
- Use the menu bar item  $\overline{\mathbb{D}}$  to safely disconnect the eGPU
- View the activity levels of built-in and external GPUs (Open Activity Monitor, then choose Window > GPU History)

In general, an eGPU can accelerate performance in these types of apps:

- Pro apps designed to utilize multiple GPUs
- 3D games, either on the internal display or on an external monitor that is attached directly to the eGPU (Tip: use an external monitor for best performance)
- VR apps, when the VR headset is attached directly to the eGPU
- Pro apps and 3D games that accelerate the built-in display of iMac, iMac Pro, MacBook Air, and MacBook Pro (This capability must be enabled by the app's developer.

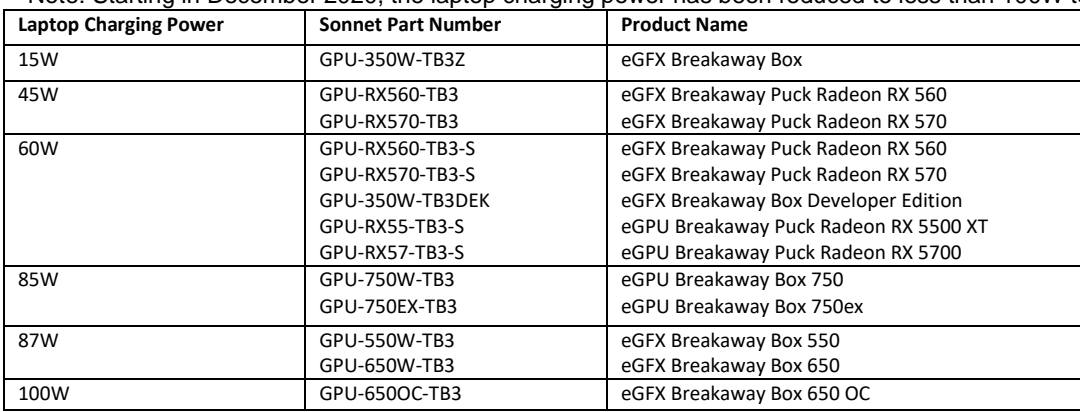

\*Note: Starting in December 2020, the laptop charging power has been reduced to less than 100W to meet IEC 62368 requirements.

## SETTING UP EXTERNAL GRAPHICS (EGPU)

- <span id="page-4-0"></span>1. Choose either a Sonnet eGPU Breakaway Puck or an eGPU Breakaway Box. If you go with an eGPU Breakaway Box choose a compatible graphics card. Check our [Graphics Card Compatibility Chart](https://www.sonnettech.com/support/downloads/manuals/Compatibility_Graphics_Cards.pdf) to find the right card and Box.
- 2. If you have an eGPU Breakaway Box install your **AMD** card in the Box. Plug the auxiliary power connector(s) into the card. Close the Box. Plug the Box or Puck into the power outlet. Turn on the power switch if the Box has one.
- 3. Connect the eGPU device to your computer with the included Thunderbolt 3 cable. The blue light on the device will not turn on until you connect it to a computer which is powered on. There is no need to install any drivers. Beginning with macOS Mojave (10.14), a graphics processor symbol will appear in the menu bar (see [Figure 4\)](#page-4-1). Click on this symbol to see which graphics processor has been connected, or to safe disconnect the eGPU.

<span id="page-4-1"></span>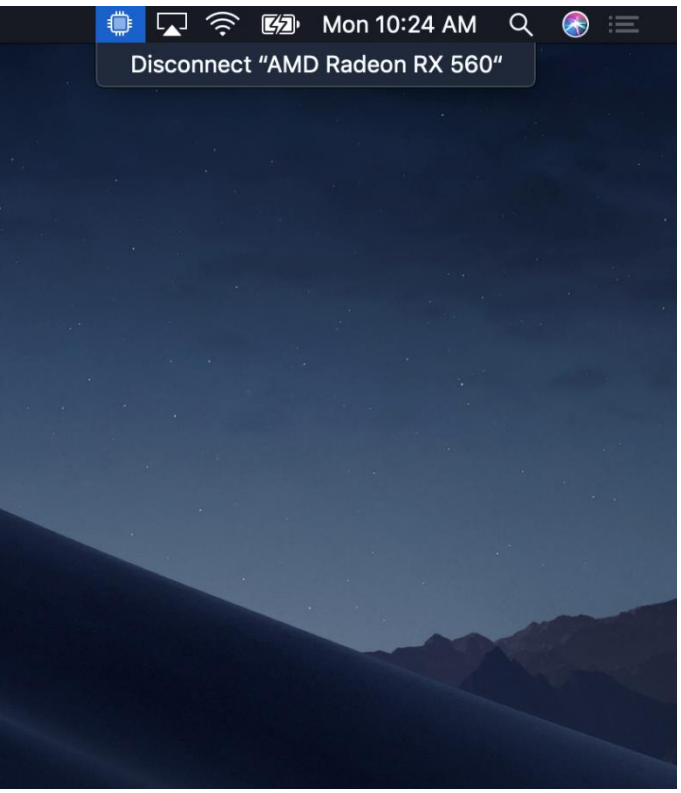

**Figure 4: External graphics symbol in macOS menu bar.**

#### MANUALLY SELECTING THE EXTERNAL GRAPHICS PROCESSOR (EGPU)

<span id="page-5-0"></span>Beginning with macOS Mojave (10.14), you can turn on Prefer External GPU in a specific app's Get Info panel in the Finder (see [Figure 5\)](#page-6-1). This option lets the eGPU accelerate apps on any display connected to the Mac—including displays built into your iMac, iMac Pro, MacBook Air, and MacBook Pro.

#### **Note for Professionals:**

Some professional apps do not require you to use the Prefer External GPU feature. Avoid using the Prefer External GPU feature with Adobe Premiere Pro and After Effects, Blackmagic Design DaVinci Resolve and Apple Final Cut Pro X.

- Premiere Pro and After Effects chooses one or multiple GPUs automatically.
- In DaVinci Resolve, the user may have to select the external GPU(s) under Preferences > Hardware Configuration > GPU Processing Mode: Metal / GPU Selection Mode: Manual.
- In Final Cut Pro X, the user can select the external GPU under Preferences > Playback > Render/Share GPU.
- Connect an external monitor to your eGPU and set it as your primary display to get the best performance.

# Prefer External GPU for apps in the Applications folder

<span id="page-6-0"></span>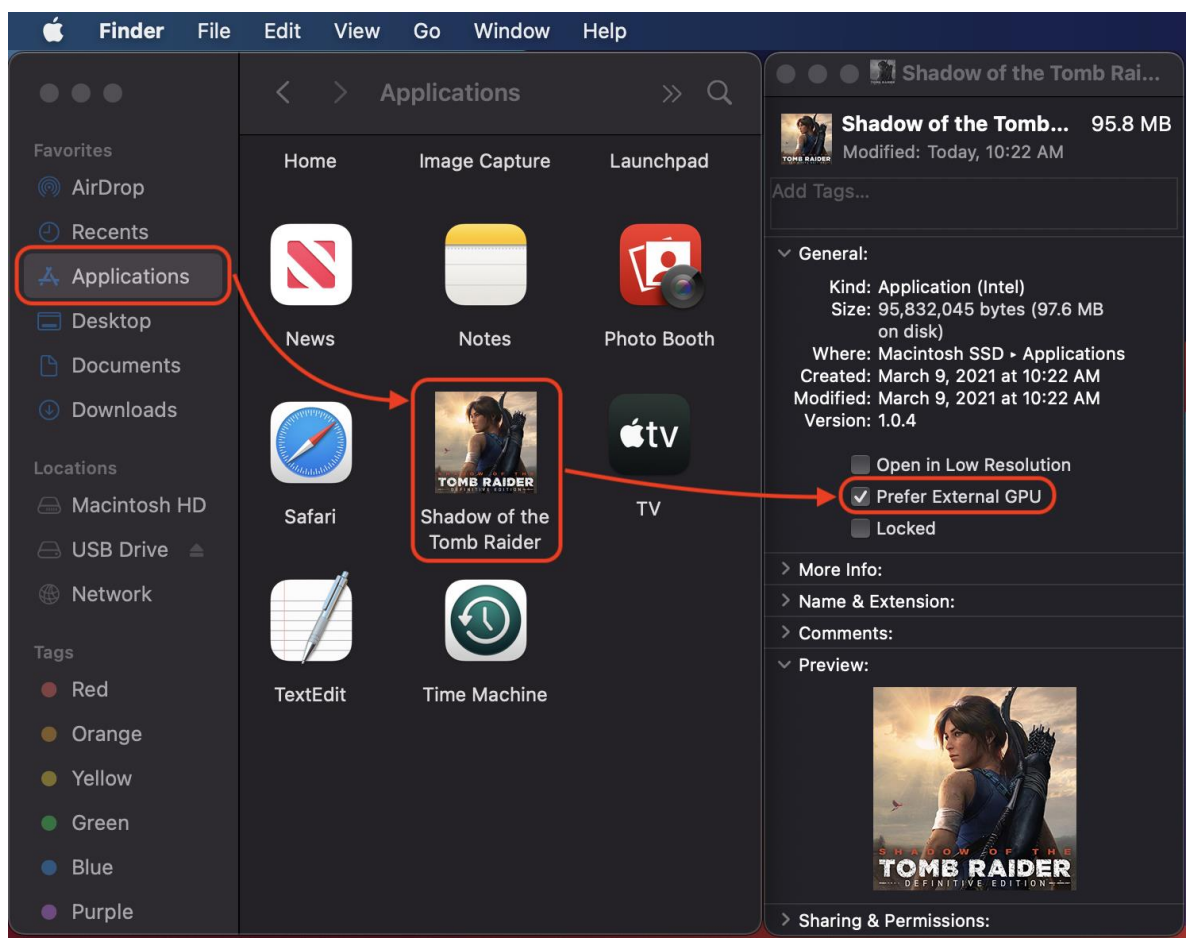

**Figure 5: Select the Prefer External GPU feature.**

- <span id="page-6-1"></span>1. Quit the app if it's open.
- 2. Select the app in the Finder. Most apps are in your Applications folder.
- 3. Press Command-I to show the app's info window.
- 4. Select the checkbox next to Prefer External GPU (see [Figure 5\)](#page-6-1).
- 5. Open the app to use it with the eGPU.

## Prefer External GPU for Steam games

<span id="page-7-0"></span>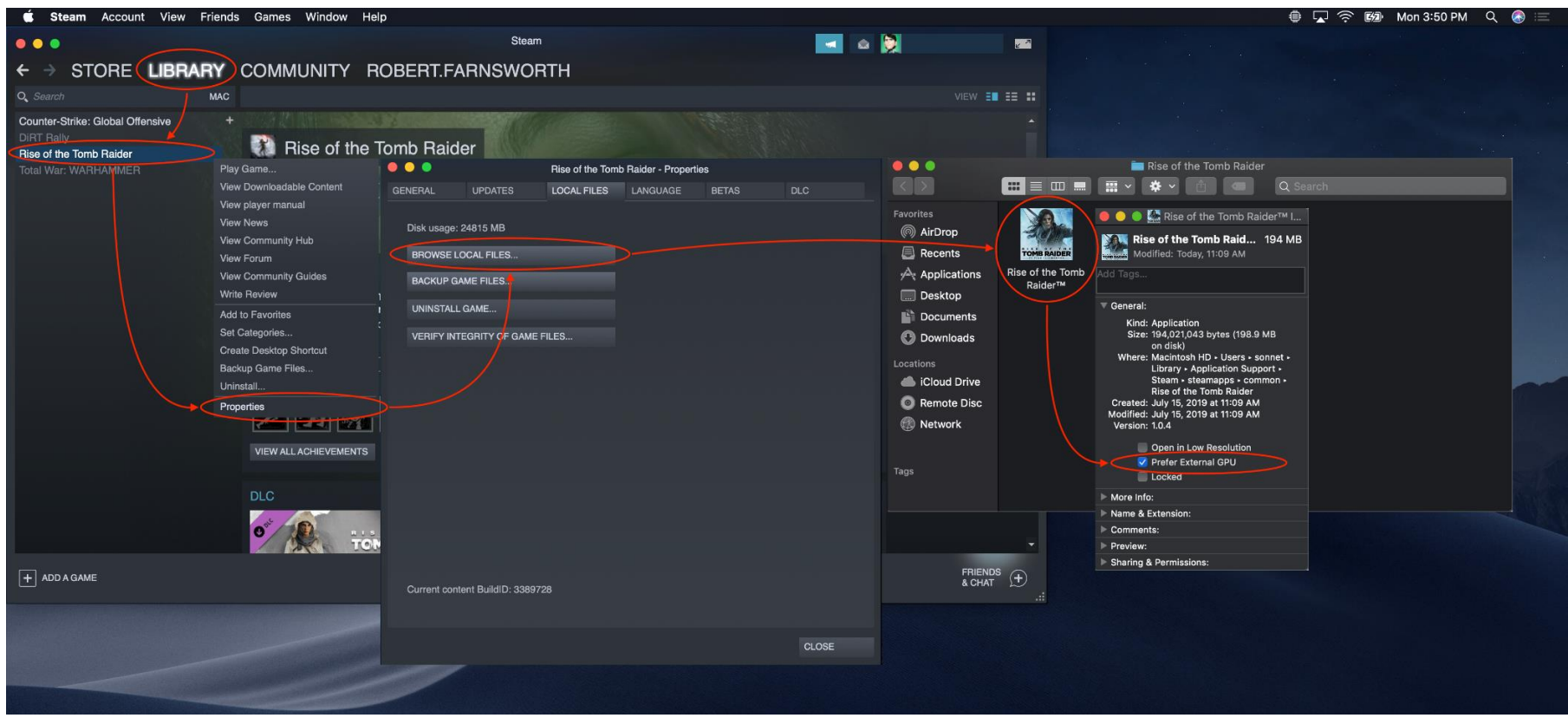

**Figure 6: Use the Prefer External GPU feature with Steam games.**

- <span id="page-7-1"></span>1. For Steam games (See [Figure 6\)](#page-7-1), quit the app if it's open.
- 2. Open Steam and navigate to Library > Mac. Right click on your game and select Properties > Local Files > Browse Local Files. Finder will open and display the application launcher for your game
- 3. Press Command-I to show the app's info window
- 4. Select the checkbox next to Prefer External GPU.
- 5. Open the app to use it with the eGPU

### SETTING AN EGPU DISPLAY AS THE PRIMARY DISPLAY

<span id="page-8-0"></span>If you have an external display connected to your eGPU, you can set it to be the primary display for all apps. Since apps default to the GPU associated with the primary display, this option works with a variety of apps:

- 1. Quit any open apps that you want the eGPU to accelerate on the primary display.
- 2. Choose Apple  $\bullet$  menu > System Preferences. Select Displays, then select the Arrangement tab.
- 3. Drag the white menu bar to the box that represents the display that's attached to the eGPU (see [Figure 7\)](#page-8-1).
- 4. Open the apps that you want to use with the eGPU.

If you disconnect the eGPU, your Mac defaults back to the internal graphics processors that drives the built-in display. When the eGPU is re-attached, it automatically sets the external display as the primary display.

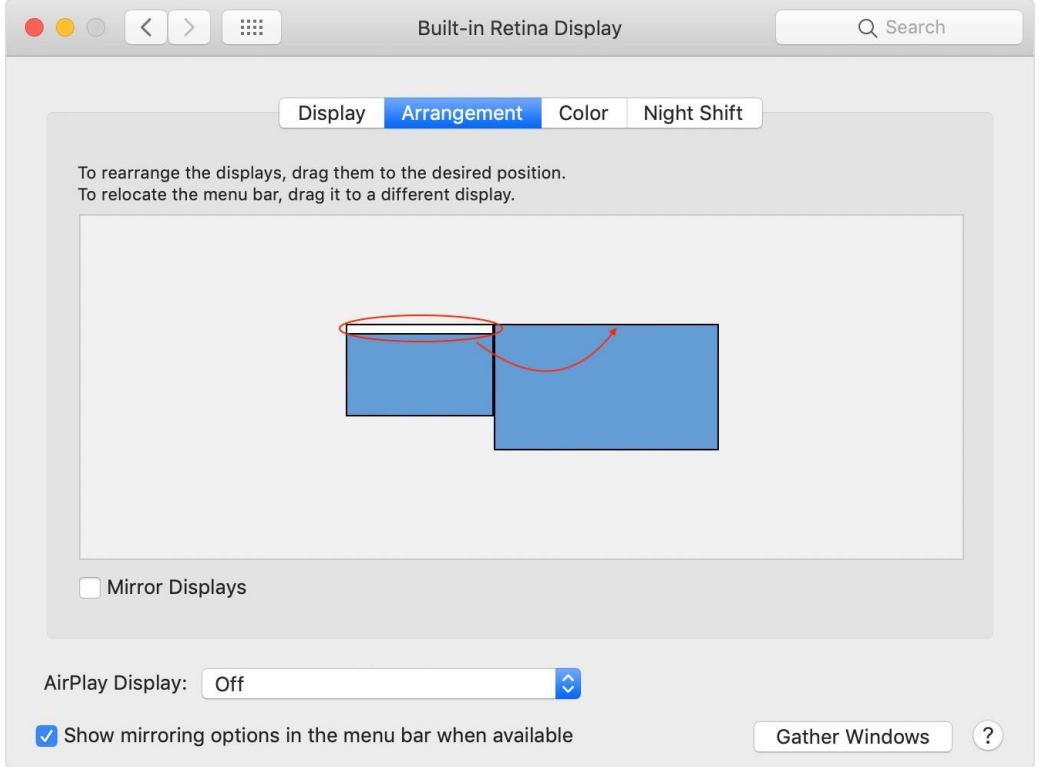

<span id="page-8-1"></span>**Figure 7: Set the eGPU display as primary display.**

### UNDERSTANDING HOW A GPU IMPACTS A PROFESSIONAL WORKFLOW

<span id="page-9-0"></span>Not every software uses a graphics processor to accelerate features or effects within the application. [Check your workflow](https://www.youtube.com/watch?v=insSrWDVMHg) to see if it actually makes use of a GPU. In Adobe Premiere Pro and After Effects, one can filter the Effects tab for [GPU accelerated effects.](https://www.youtube.com/watch?v=ZgjbTN40MGs) Watch thi[s Adobe video](https://www.youtube.com/watch?v=drlUWYh_U4I) to learn more about using eGPUs with Premiere Pro.

The actual performance of your workflow depends on more than just your graphics processor. Amongst other factors, your CPU and System Memory are just as important as your GPU. Use the [Activity Monitor](https://support.apple.com/guide/activity-monitor/welcome/mac) application to analyze your CPU, System Memory and GPU usage.

**Note:** An external GPU can help to accelerate your workflow if your built-in GPU is reaching its performance limit while your CPU and System Memory have plenty of resources available.

**An eGPU can accelerate this workflow** – the built-in GPU is limiting the overall performance of this system:

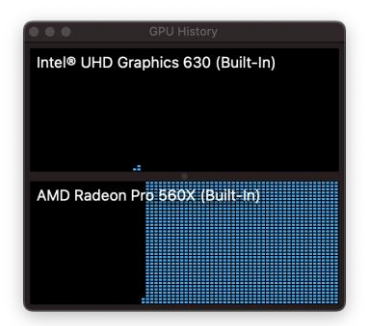

**Figure 8: Discrete GPU limiting the overall performance of the system.**

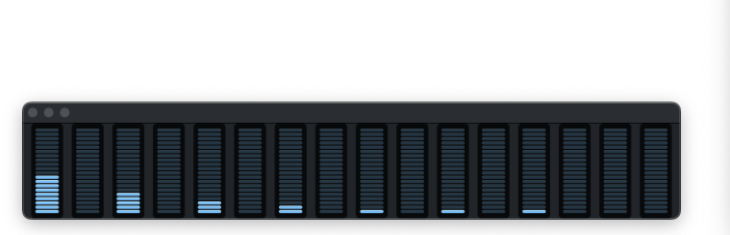

**Figure 9: CPU idling with plenty of resources available. Figure 10: Plenty of System Memory available.**

| <b>Process Name</b><br>碼<br>Finder<br><b>Control Strip</b><br><b>Screen Shot</b><br>iconservicesagent<br>NewsToday2<br>Dock Extra<br>StocksWidget<br><b>TextInputMenuAgent</b><br><b>MEMORY PRESSURE</b> | Mem<br>$\checkmark$<br>26.7 MB<br>22.7 MB<br>20.0 MB<br>14.6 MB<br>14.5 MB<br>14.4 MB  | <b>Threads</b><br>3<br>6<br>11<br>$\overline{2}$<br>14<br>$\overline{\mathbf{3}}$ | Ports<br>290<br>371<br>227<br>82<br>130 | PID<br>396<br>410<br>679<br>449<br>505<br>sonnet | User<br>sonnet<br>sonnet<br>sonnet<br>sonnet |
|----------------------------------------------------------------------------------------------------|----------------------------------------------------------------------------------------|-----------------------------------------------------------------------------------|-----------------------------------------|--------------------------------------------------|----------------------------------------------|
|                                                                                                    |                                                                                        |                                                                                   |                                         |                                                  |                                              |
|                                                                                                    |                                                                                        |                                                                                   |                                         |                                                  |                                              |
|                                                                                                    |                                                                                        |                                                                                   |                                         |                                                  |                                              |
|                                                                                                    |                                                                                        |                                                                                   |                                         |                                                  |                                              |
|                                                                                                    |                                                                                        |                                                                                   |                                         |                                                  |                                              |
|                                                                                                    |                                                                                        |                                                                                   |                                         |                                                  |                                              |
|                                                                                                    |                                                                                        |                                                                                   | 193                                     | 448                                              | sonnet                                       |
|                                                                                                    | 13.5 MB                                                                                | 12                                                                                | 122                                     | 507                                              | sonnet                                       |
|                                                                                                    | 12.6 MB                                                                                | 3                                                                                 | 179                                     | 479                                              | sonnet                                       |
| <b>Cached Files:</b><br>Swap Used:                                                                                                    | 16.00 GB<br><b>Physical Memory:</b><br>4.48 GB <<br>Memory Used:<br>4.04 GB<br>0 bytes | App Memory:<br>Wired Memory:<br>Compressed:                                       |                                         | 2.70 GB<br>1.78 GB<br>0 bytes                    |                                              |

**An eGPU cannot accelerate this workflow** – the CPU is limiting the overall performance this system:

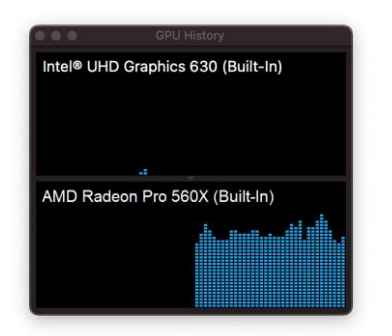

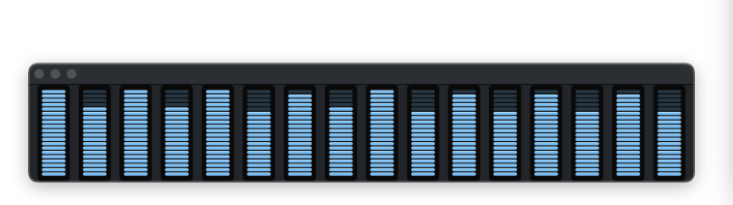

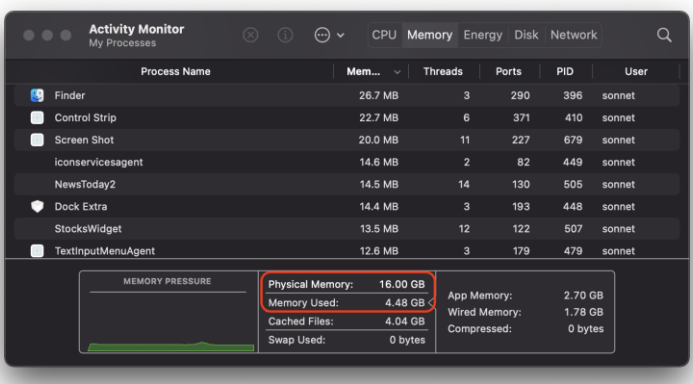

**Figure 12: GPU performance limited by CPU bottleneck.**

**Figure 13: CPU limiting the overall performance of the system.**

**Figure 11: Plenty of System Memory available.**

#### TROUBLESHOOTING

<span id="page-11-0"></span>If your external graphics device isn't working correctly, please check the following.

- Make sure the Thunderbolt interface of your eGPU product is being detected. Press Command and Space Bar at the same time and enter "System Information". Open this app and navigate to the Thunderbolt entry. Check if your eGPU device is listed (see [Figure](#page-11-1) [14\)](#page-11-1). If it is not being detected, check the following.
	- Did you connect the power cable(s) to all the auxiliary power connector(s) at the top or rear of the card? If not, the card will not show up.
	- Is the wall power cable connected, the power switch on (not all eGPU Breakaway Boxes have a switch), the Thunderbolt cable connected and the computer on? If not all of the above, the eGPU device will not turn on.
	- Are you using a Thunderbolt cable? Look for the Thunderbolt logo on the connectors (see [Figure 3\)](#page-2-3).
	- Could the Thunderbolt cable be defective? Try a different Thunderbolt 3 or 4 cable.

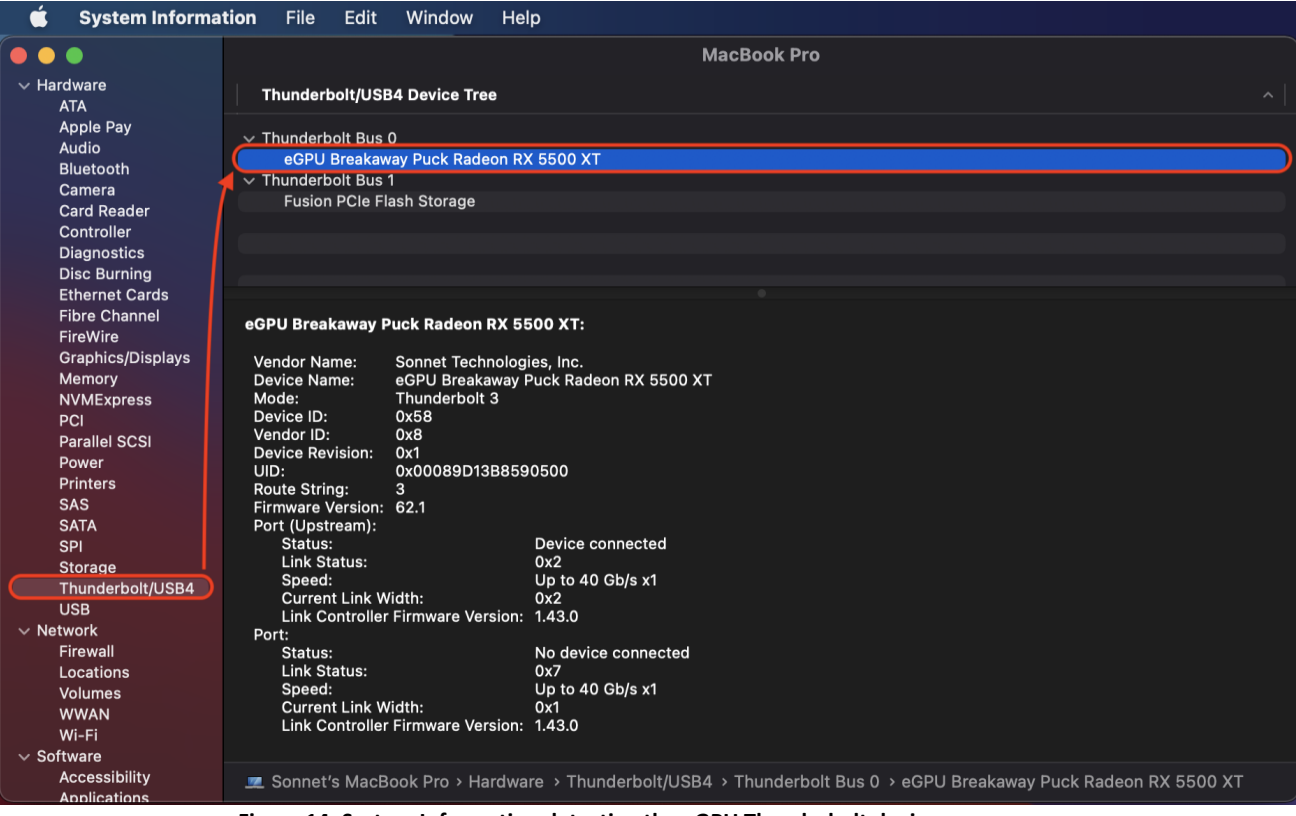

<span id="page-11-1"></span>**Figure 14: System Information detecting the eGPU Thunderbolt device.**

- If your Sonnet eGPU product appears in the Thunderbolt entry (see above), try to find your external GPU in the PCI entry of the System Information application (see [Figure 15](#page-12-0)).
	- If you can find your eGPU listed in the PCI entry but under "Driver Installed" it says "No", then your eGPU is not supported. Newer cards may require a newer version of macOS for driver support (for example, a Radeon RX 5500 XT requires macOS 10.15.7+). Remember, Nvidia graphics processors are not supported by any version of macOS.
	- Make sure your Breakaway Box matches the power requirement of your GPU card. Find a compatible GPU in our [Graphics](https://www.sonnettech.com/support/downloads/manuals/Compatibility_Graphics_Cards.pdf) [Card Compatibility Chart.](https://www.sonnettech.com/support/downloads/manuals/Compatibility_Graphics_Cards.pdf)
	- If you have a Breakaway Box and your eGPU is not listed in the PCI entry, make sure your eGPU is correctly seated in the PCIe slot, and the auxiliary power cable(s) are fully seated and connected to your GPU. It is also possible that your card is defective.
	- If you are still having problems, contact [Sonnet tech support.](https://www.sonnettech.com/support/?tab=1)

| Ć                                 | <b>System Information</b>                                                                                                    | File                                                                                                    | Edit | Window                                                                                                    | Help                |                                                           |                                                                                                    |                          |                                                                                         |
|-----------------------------------|----------------------------------------------------------------------------------------------------|----------------------------------------------------------------------------------------------------|------|----------------------------------------------------------------------------------------------------|---------------------|-----------------------------------------------------------|----------------------------------------------------------------------------------------------------|--------------------------|-----------------------------------------------------------------------------------------|
| .                                 |                                                                                                    |                                                                                                    |      |                                                                                                    |                     |                                                           | <b>MacBook Pro</b>                                                                                              |                          |                                                                                         |
| $\vee$ Hardware                   | <b>ATA</b>                                                                                                    | Card                                                                                                    |      |                                                                                                    |                     |                                                           | $\land$ Type                                                                                                    | <b>Driver Installed</b>  | Slot                                                                                    |
|                                   | <b>Apple Pay</b><br>Audio<br>Bluetooth<br>Camera<br><b>Card Reader</b><br>Controller<br><b>Diagnostics</b><br><b>Disc Burning</b>                                                                                                    | pci1b85,6018<br>pci16b8,7460<br>pci1002,ab38<br>Radeon RX 5500 XT                                                                                                    |      |                                                                                                    |                     |                                                           | <b>NVM Express Controller</b><br><b>USB eXtensible Host Controller</b><br><b>Audio Device</b><br>gpu-controller | Yes<br>Yes<br>Yes<br>Yes | Thunderbolt@70,0,0<br>Thunderbolt@194,0,0<br>Thunderbolt@197,0,1<br>Thunderbolt@197,0,0 |
| $\vee$ Network<br>$\vee$ Software | <b>Ethernet Cards</b><br><b>Fibre Channel</b><br>FireWire<br><b>Graphics/Displays</b><br>Memory<br><b>NVMExpress</b><br>PCI<br><b>Parallel SCSI</b><br>Power<br><b>Printers</b><br><b>SAS</b><br><b>SATA</b><br><b>SPI</b><br>Storage<br>Thunderbolt/USB4<br><b>USB</b><br>Firewall<br>Locations<br>Volumes<br><b>WWAN</b><br>Wi-Fi | <b>Radeon RX 5500 XT:</b><br>Name:<br>Type:<br>Driver Installed:<br><b>Tunnel Compatible:</b><br><b>Pause Compatible:</b><br>MSI:<br>Bus:<br>Slot:<br>Vendor ID:<br>Device ID:<br>Subsystem ID:<br><b>Revision ID:</b><br>Link Width: |      | ATY_GPU<br>gpu-controller<br>Yes<br>Yes<br><b>No</b><br>Yes<br>PCI<br>0x1002<br>0x7340<br>Subsystem Vendor ID: 0x148c<br>0x2401<br>0x00c5<br>x16 | Thunderbolt@197,0,0 |                                                           |                                                                                                    |                          |                                                                                         |
|                                   | <b>Accessibility</b><br><b>Applications</b>                                                                                                    |                                                                                                    |      |                                                                                                    |                     | Sonnet's MacBook Pro > Hardware > PCI > Radeon RX 5500 XT |                                                                                                    |                          |                                                                                         |

<span id="page-12-0"></span>**Figure 15: System Information detecting the graphics processor (Display Controller).**

**Note:** Some applications may require the Prefer External GPU feature to work with an eGPU. See: *[Manually selecting the external Graphics Processor](#page-5-0) (EGPU)*.

# **TABLE OF FIGURES**

<span id="page-13-0"></span>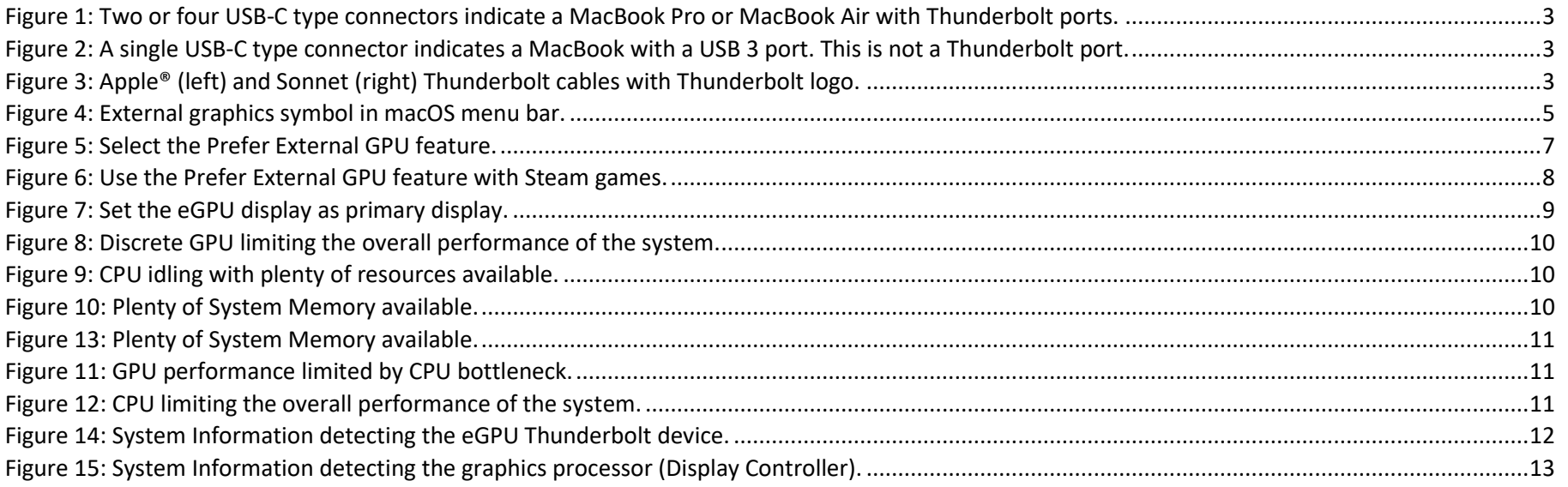